#### **C2665dnf Color Laser Multifunction Printer | DellDocument Hub DEAL Guía Rápida de Uso**

### **Vista frontal y trasera**

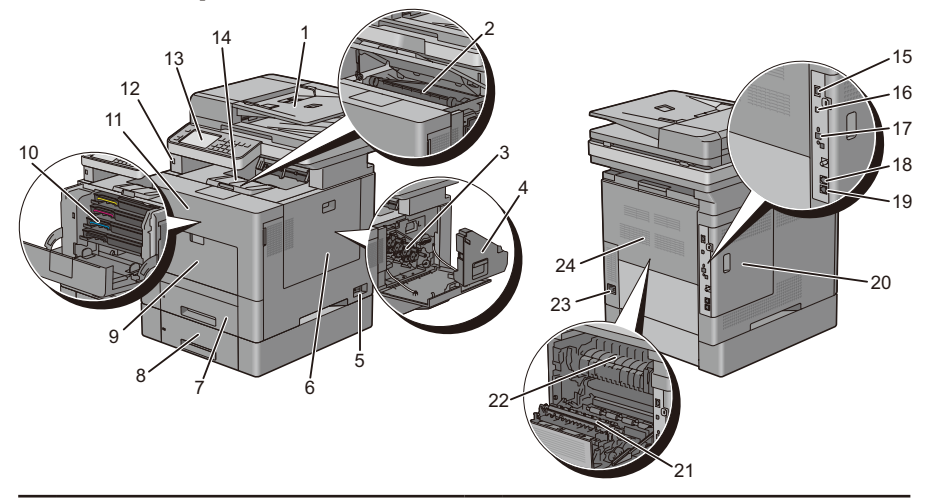

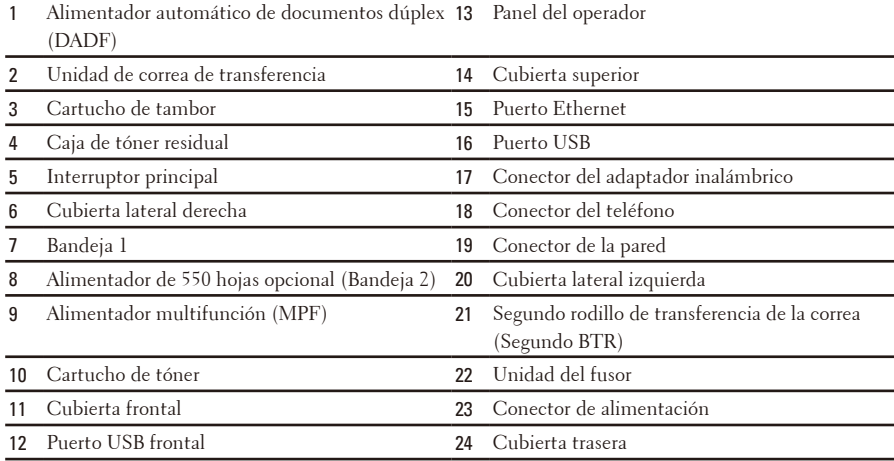

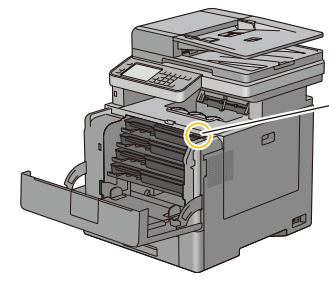

Etiqueta de Servicio Código de Servicio Express xxxxxxx 000 000 000 00

**Etiqueta de Servicio**

# **Acerca del panel del operador**

El panel del operador tiene una pantalla táctil, un LED de estado, botones de control y un teclado numérico que le permiten controlar la impresora.

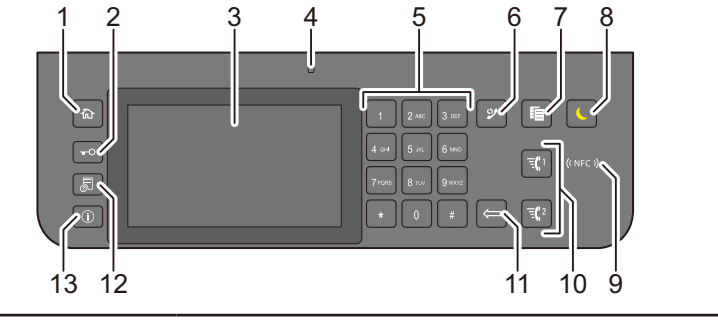

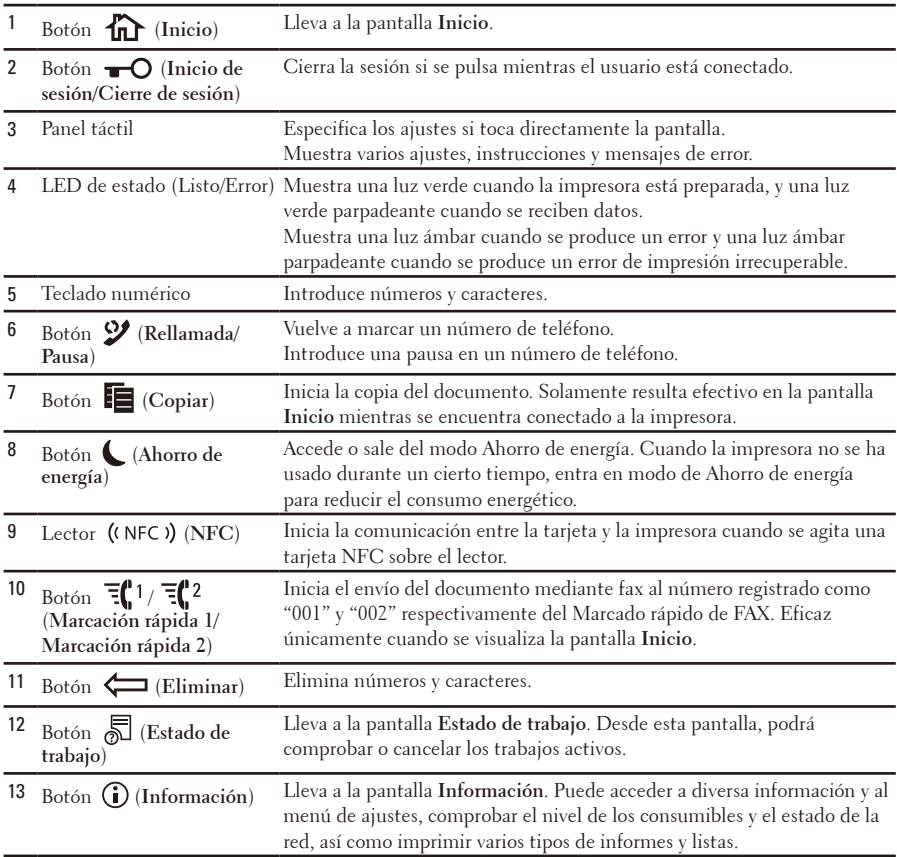

**NOTA:** Al cambiar a otro menú o regresar a una pantalla anterior, se cancela la entrada o el ajuste actual. Asegúrese de seleccionar el botón Aceptar para guardar la entrada o el ajuste actual.

# **Acerca de la pantalla Inicio**

La pantalla Inicio es la pantalla predeterminada de la impresora. Consulte la siguiente tabla para ver las operaciones básicas.

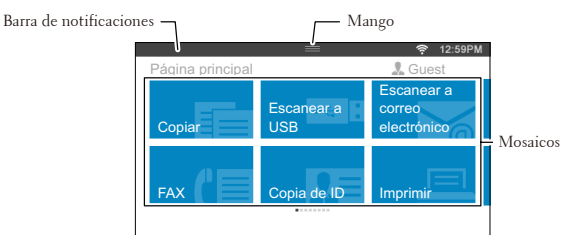

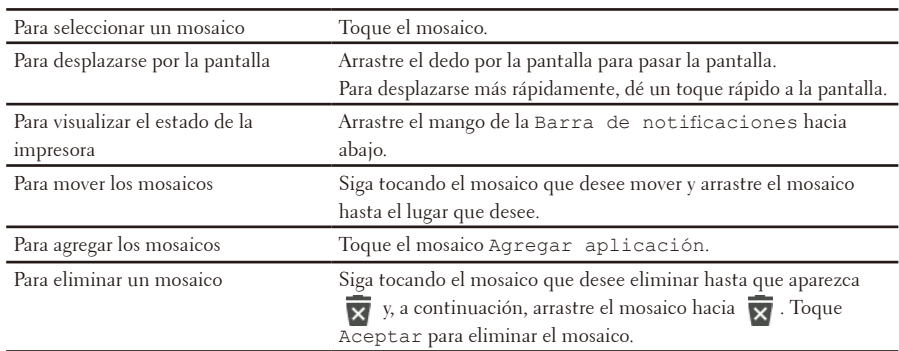

## **Carga de papel con membrete**

El papel preimpreso, como el papel con membrete o el papel con perforaciones, debe insertarse con el lado de impresión hacia abajo, como se muestra a continuación.

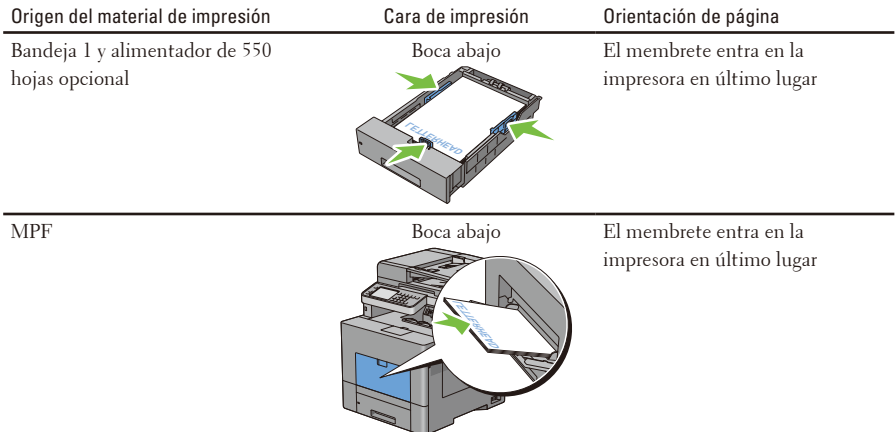

**NOTA:** Defina Modo con membrete a 2 caras o Modo Dúplex Papel con Membrete en Habilitar y Tipo de Papel en Papel con Membrete, Preimpreso o Preperforado desde el panel del operador o el controlador de la impresora, incluso aunque imprima una sola cara del papel con membrete, preimpreso o preperforado.

# **Carga de sobres en el MPF**

Cargue los sobres en el MPF tal como se muestra en las ilustraciones siguientes.

**PRECAUCIÓN:** No utilice nunca sobres con ventanas, revestimientos oleosos o autoadhesivos. Éstos podrían ocasionar atascos de papel y producir daños a la impresora.

**NOTA:** Si no carga los sobres en el MPF inmediatamente después de haberlos sacado del paquete podrían hincharse. Para evitar atascos, presione con firmeza toda la superficie de los sobres para aplanarlos antes de cargarlos en el MPF.

**NOTA:** La altura máxima (cantidad) que pueden alcanzar los sobres cargados en el MPF es de aproximadamente 15 mm/0,59 pulgadas (15 sobres).

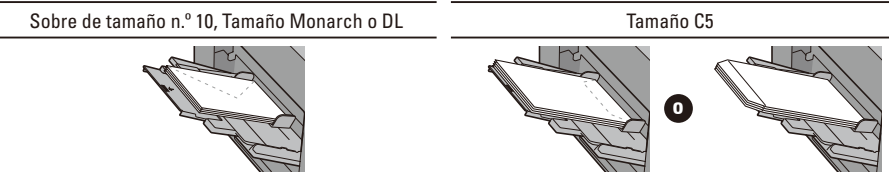

### **Identificación de la ubicación de atascos de papel**

**PRECAUCIÓN:** No intente eliminar los atascos con herramientas o instrumentos. Esto podría dañar la impresora para siempre.

En la siguiente ilustración se muestra dónde se pueden producir los atascos de papel en la trayectoria del material de impresión.

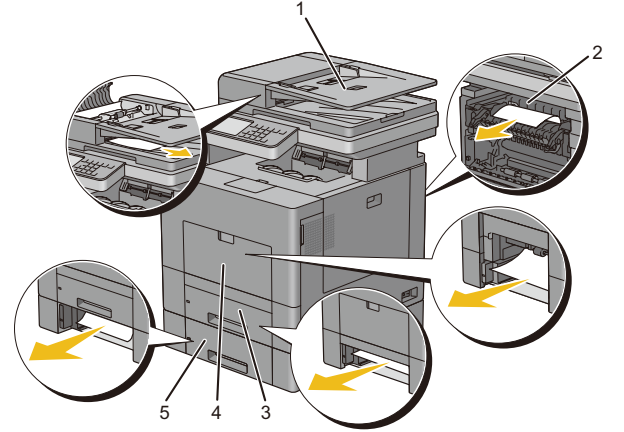

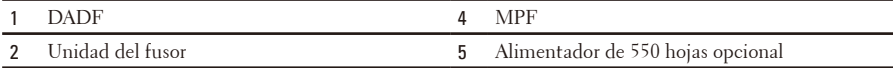

Bandeja 1

opcionales.

hardware de la impresora y los accesorios

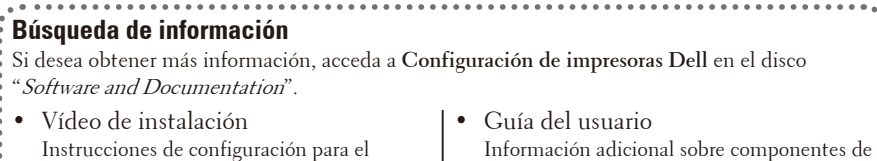

la impresora, sustitución de consumibles, software disponible y solución de problemas.

# **Descripción general de Dell Document Hub**

Dell Document Hub es una puerta de acceso práctica y única a una variedad de servicios en la nube para ayudarle a administrar sus documentos. Con Dell Document Hub puede convertir sus documentos impresos en contenido digital editable y guardarlos directamente en el servicio de almacenamiento en la nube que prefiera. Puede buscar archivos en varios servicios en la nube a la vez y compartir e imprimir contenido fácilmente.

#### **Registro y uso**

- **1.** Vaya a **[www.dell.com/dochub](http://www.dell.com/dochub)** para inscribirse en una cuenta gratuita.
- **2.** Active la cuenta siguiendo las instrucciones del mensaje de correo electrónico que se le ha enviado.
- **3.** Conecte los servicios en la nube que prefiera desde el portal Dell Document Hub.
- **4.** Toque el mosaico Dell Document Hub de la impresora.
- **5.** Regístrese en Dell Document Hub con su dirección de correo electrónico y su contraseña e inicie sesión automáticamente en los servicios conectados en la nube.

**Busca** 

archivo

Examina archiv

**6.** Toque los mosaicos de la función Dell Document Hub para empezar a utilizarla.

ument Huh

#### **Funciones de Dell Document Hub**

1 Buscar archivos Busque sus archivos a través de múltiples servicios en la nube que se conectan desde **[www.dell.com/dochub](http://www.dell.com/dochub)**. 2 Escanear Escanee el documento en formato PDF\* o JPG y almacénelo en el servicio en la nube que haya seleccionado. 3 Enviar correo electrónico Envíe el documento escaneado por correo electrónico convenientemente a la dirección de correo electrónico registrada de Dell Document Hub sin ningún tipo de configuración. Entre los formatos de archivo admitidos se incluyen: PDF\*, PDF con opción de búsqueda, Microsoft Word, Excel, PowerPoint, PDF protegido y JPG. 4 Lector de tarietas de visita Envíe la tarjeta de visita electrónica (vCard) por correo electrónico a la dirección de correo electrónico registrada de Dell Document Hub. Añada o guarde la vCard en su lista de contactos. 5 Escaneado OCR Escanee los documentos y conviértalos en archivos que se puedan editar y buscar. inteligente Entre los formatos de archivo admitidos se incluyen: PDF con opción de búsqueda\*, Microsoft Word, Excel, PowerPoint y PDF protegido. 6 Examinar archivos Navegue y localice los archivos desde los servicios en la nube admitidos.

6 5 4

1 2 3

Escanear

OCR

intelig

Escaneado

Enviar correo

Lector de

preser tació

\* indica el formato de archivo predeterminado.

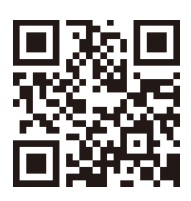

#### **¿Qué son estos iconos?**

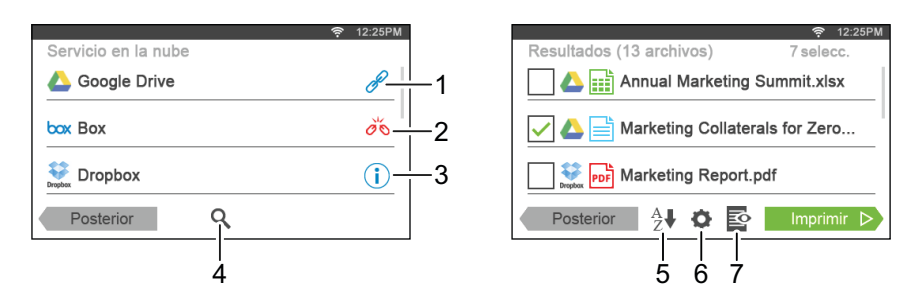

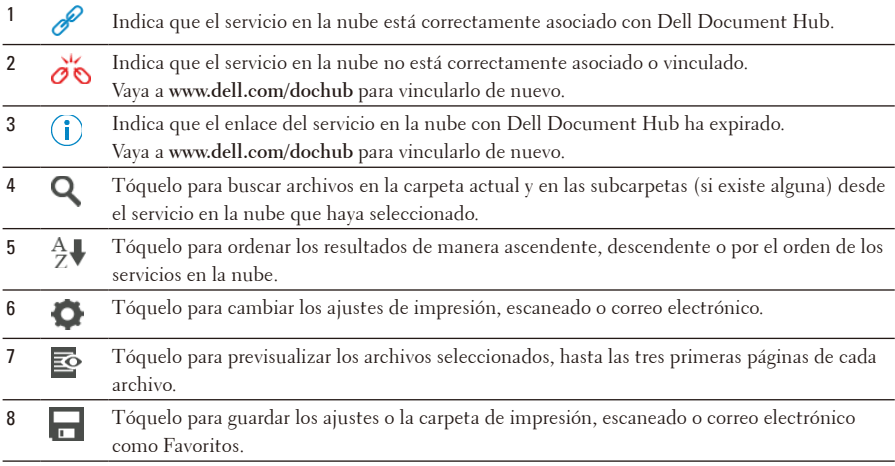

## **Información sobre el uso de "Buscar archivos"**

- **1.** Toque el mosaico Buscar archivos en la pantalla **Dell Document Hub**.
- **2.** Introduzca las palabras clave y toque Buscar.

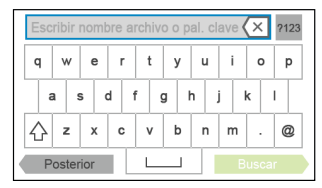

**3.** Toque y seleccione hasta 10 archivos que desee imprimir de los resultados de la búsqueda.

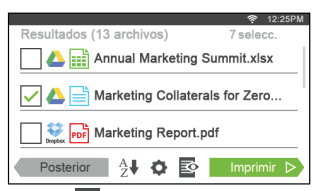

Toque  $\vec{P}$  para previsualizar el archivo antes de imprimirlo.

**4.** Toque Imprimir para empezar a imprimir.

### **Información sobre el uso de "Examinar archivos"**

- **1.** Toque el mosaico Examinar archivos en la pantalla **Dell Document Hub**.
- **2.** Toque el servicio en la nube que desea examinar.

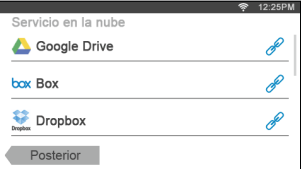

Para desplazarse en la lista, dé un toque arriba o abajo en la pantalla.

**3.** Toque la ubicación en la que desee explorar y toque los archivos que desee imprimir.

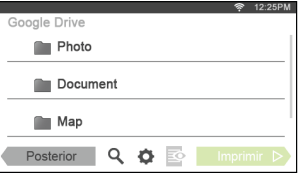

**4.** Toque Imprimir para empezar a imprimir.

### **Información sobre el uso de "Escaneado OCR inteligente"**

- **1.** Toque el mosaico Escaneado OCR inteligente en la pantalla **Dell Document Hub**.
- **2.** Toque el servicio en la nube de destino en el que desea guardar el archivo convertido.

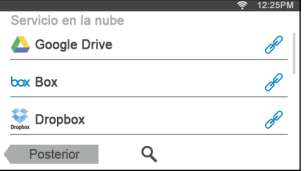

**3.** Toque la ubicación en la que desea guardar el archivo convertido.

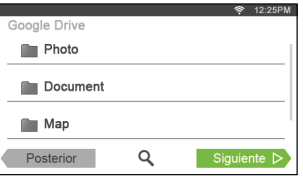

Toque  $\mathbf Q$  para buscar la carpeta.

- **4.** Toque Siguiente si desea guardar el archivo en la ubicación seleccionada. Toque Posterior para volver a la pantalla anterior.
- **5.** Toque el cuadro de texto Nombre de archivo para introducir el nombre del archivo y toque el cuadro Formato de archivo para especificar el formato de archivo que desee para guardar el archivo convertido.

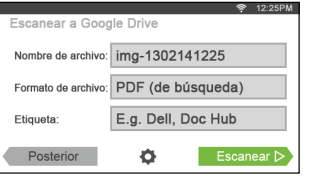

Toque el cuadro de texto Etiqueta para introducir las etiquetas del archivo. Utilice la coma "," cuando introduzca múltiples etiquetas.

**NOTA:** Las etiquetas no están disponibles para algunos servicios en la nube.

**6.** Pulse Escanear para empezar el escaneado mediante OCR.

## **Información sobre el uso de "Enviar correo electrónico"**

- **1.** Toque el mosaico Enviar correo electrónico en la pantalla **Dell Document Hub**.
- **2.** Toque el cuadro Formato de archivo para especificar el formato de archivo que desee para guardar el archivo escaneado, y toque el cuadro de texto Asunto para cambiar el asunto del mensaje de correo electrónico.

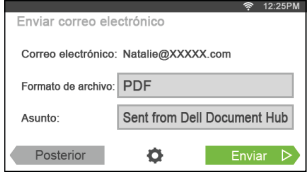

**3.** Toque Enviar para empezar el escaneado y enviar el archivo escaneado como archivo adjunto de un correo electrónico.